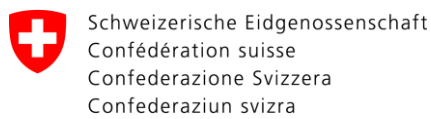

# **Manuel d'utilisation du portail web pour exploitants de réseaux**

### **Contrôle des modifications**

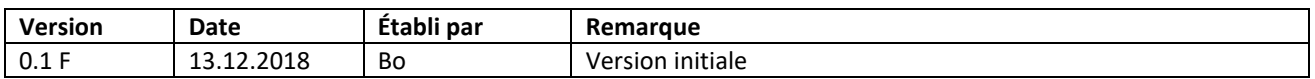

### **Table des matières**

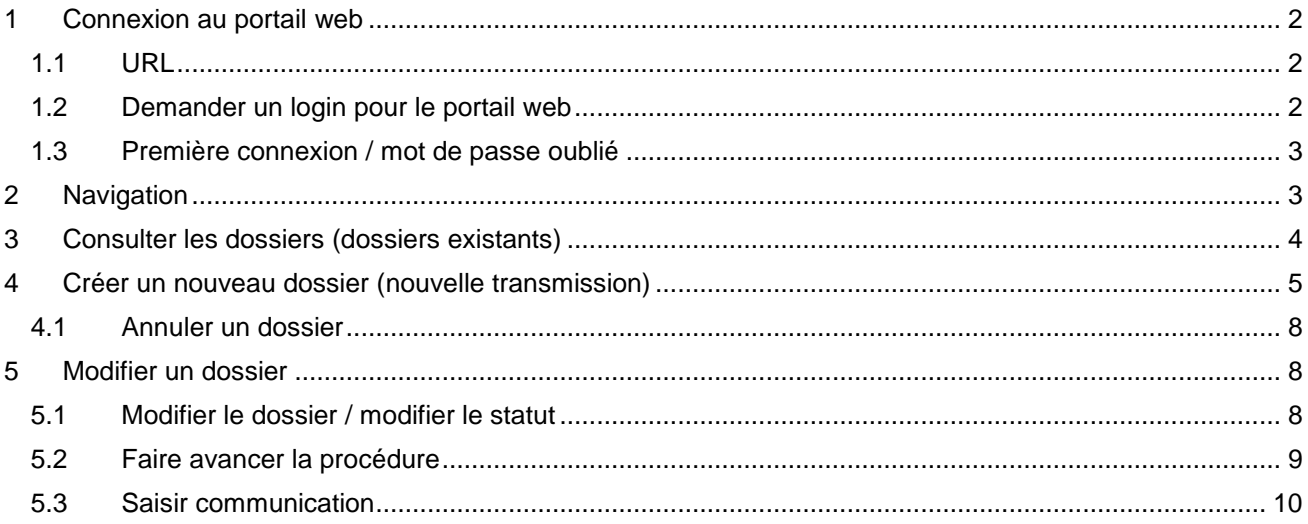

Manuel d'utilisation du portail Web pour exploitants de réseaux

# <span id="page-1-0"></span>**1 Connexion au portail web**

### <span id="page-1-1"></span>**1.1 URL**

Veuillez suivre le lien suivant pour vous connecter au portail web <https://sina.esti.ch/fr/login.htm>

### <span id="page-1-2"></span>**1.2 Demander un login pour le portail web**

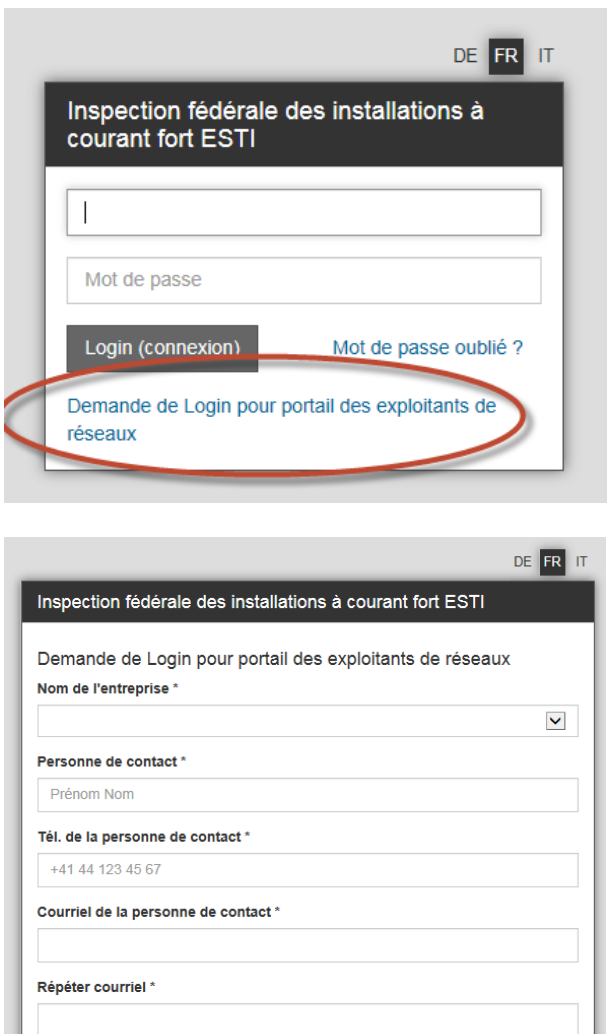

Veuillez cliquer sur le lien ci-dessus (point 1.1) puis choisir « Demande de Login pour portail des exploitants de réseaux »

Veuillez remplir le formulaire d'inscription puis cliquer sur « Envoyer message ».

#### **Remarque :**

Si vous ne souhaitez pas être averti par email lorsque le statut d'un dossier change, cochez la case correspondante  $\Box$  dans le formulaire.

#### **Conseil :**

La communication dans l'outil web avec la « responsable dossier » de l'ESTI peut également s'effectuer directement via le web sans notification par e-mail. Une notification par e-mail est utile si vous êtes rarement dans l'outil web ou si vous souhaitez être informé d'un changement.

Envover me

Recharger image

Message électronique en cas de changement de dossier □ Pas de message électronique en cas de changement de statut

**Message** 

Au Login

Entrer code de sécurité \* UNFOJS

L'ESTI reçoit votre demande et ouvre votre login.

Votre nom d'utilisateur est votre adresse e-mail professionnelle. Vous recevrez une confirmation électronique de l'ESTI une fois votre login configuré.

### <span id="page-2-0"></span>**1.3 Première connexion / mot de passe oublié**

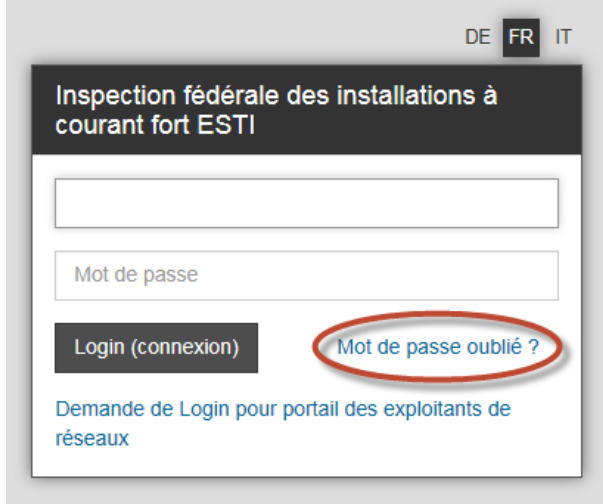

# DE FR IT Inspection fédérale des installations à courant fort ESTI Mot de passe oublié ? entrez comme suit votre nom d'utilisateur. Vous allez recevoir par e-Mail un lien pour changer votre mot de passe. Adresse Mail de l'utilisateur  $\overline{\phantom{a}}$ demander nouveau mot de passe Au Login

## <span id="page-2-1"></span>**2 Navigation**

#### Entrez l'URL [https://sina.esti.ch](https://sina.esti.ch/)

La première fois que vous vous connectez, vous devez créer votre mot de passe personnel.

Vous pouvez le faire en sélectionnant « Mot de passe oublié ? »

#### **Remarque :**

"Mot de passe oublié ?" peut être actionné encore et encore. Le nom d'utilisateur reste toujours le même.

L'adresse e-mail est le nom d'utilisateur. Cela sera vérifié.

Vous recevrez par mail un lien avec lequel vous pourrez créer votre mot de passe personnel.

> 1. **Liste des dossiers :** Affiche une vue d'ensemble de

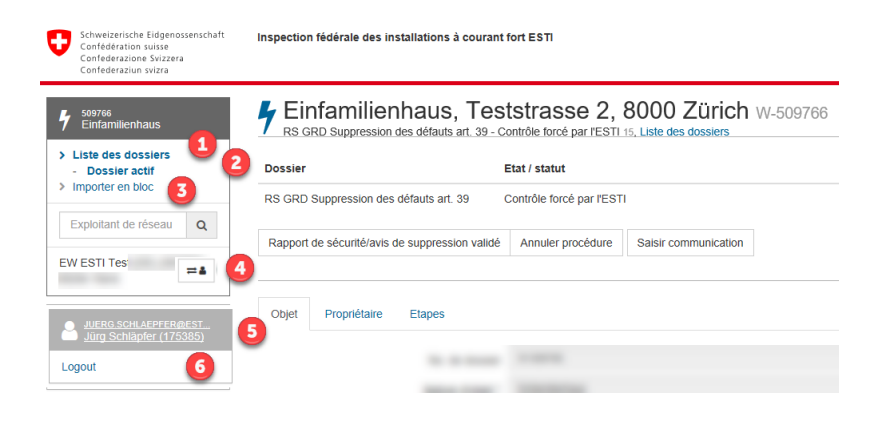

tous les dossiers existants.

#### 2. **Dossier actif:**

En appuyant sur ce lien, vous revenez toujours au dossier que vous avez sélectionné.

#### 3. **Importer en bloc:**

Fonction de lecture des dossiers dans les importations en masse (Instructions d'importation en masse)

### 4. **Opérateur réseau - Affichage multiple : (option)**

En appuyant sur la touche, vous pouvez changer de filiale dont vous êtes responsable.

- 5. **Paramètres personnels:** Ouvrez vos paramètres personnels dans lesquels vous pouvez, par exemple, modifier votre mot de passe..
- 6. **Logout:** Se déconnecter

# <span id="page-3-0"></span>**3 Consulter les dossiers (dossiers existants)**

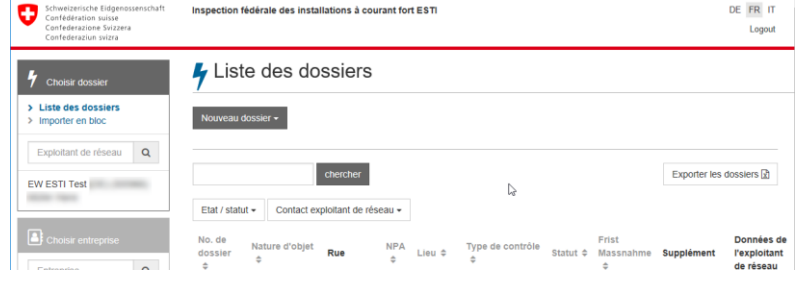

Une fois connecté, vos dossiers en cours s'affichent.

En cliquant sur un dossier, vous obtiendrez les détails du cas Wcorrespondant.

#### **Remarque :**

Veuillez noter que le filtre ▼ est déjà paramétré sur la "personne de contact" enregistrée et sur les "dossiers échus".

#### **Conseil :**

Cliquez sur ▼ pour ouvrir le filtre et sélectionner les critères. Plusieurs critères peuvent être sélectionnés. (▼ –Critère plus ▼ –Critère plus ▼ - Critère etc.)

Veuillez prendre note de l'état d'avancement du dossier en question et si le statut du dossier est échu ou non.

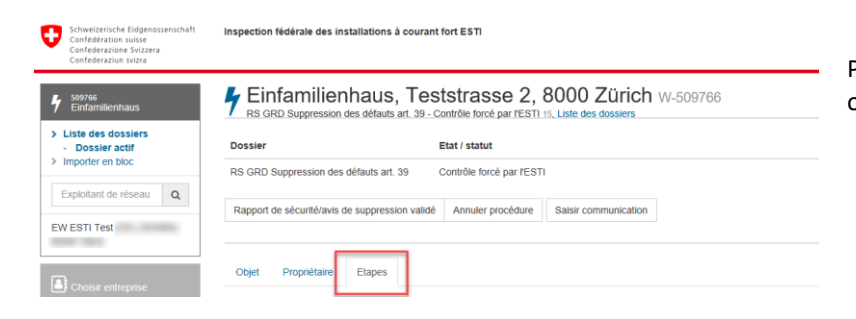

Pour visualiser l'historique du dossier, ouvrez l'onglet "Etapes".

# <span id="page-4-0"></span>**4 Créer un nouveau dossier (nouvelle transmission)**

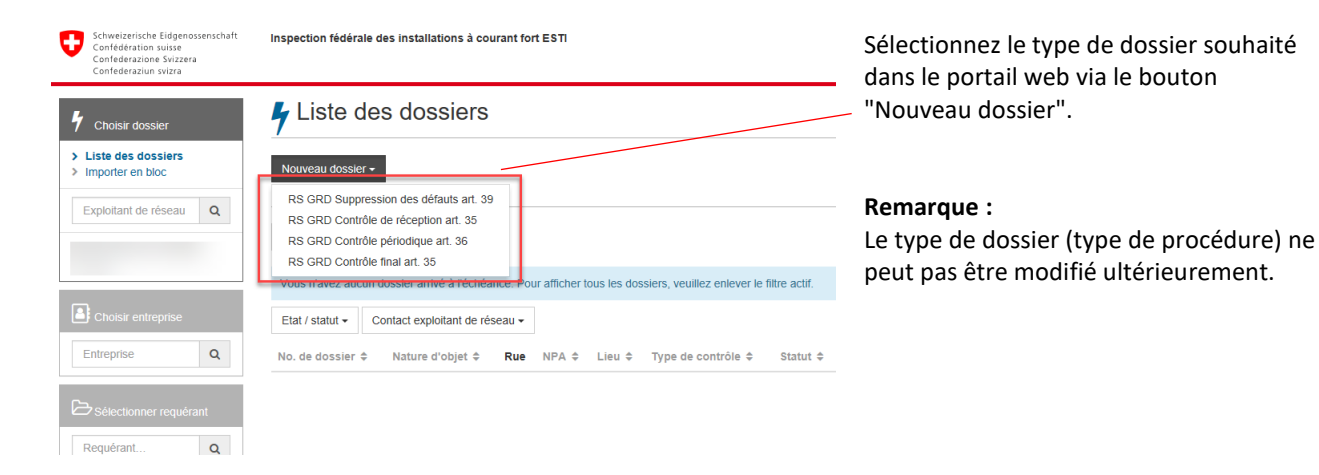

#### **Types de dossiers disponibles (types de procédure) :**

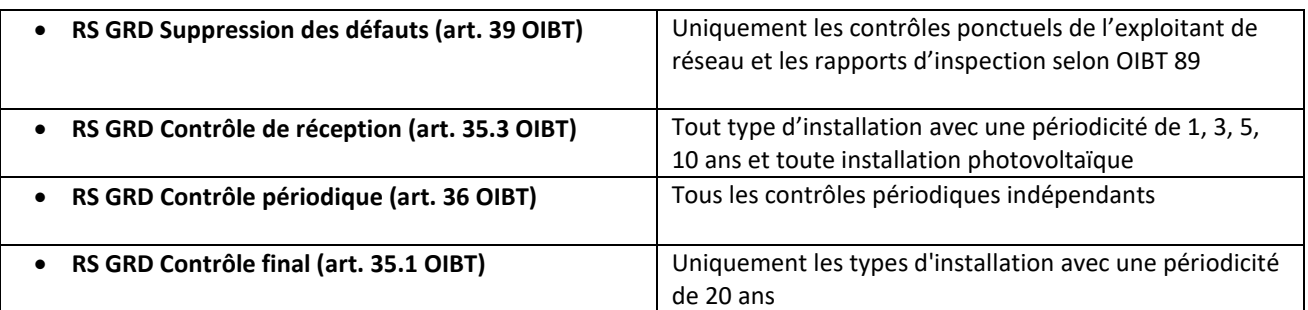

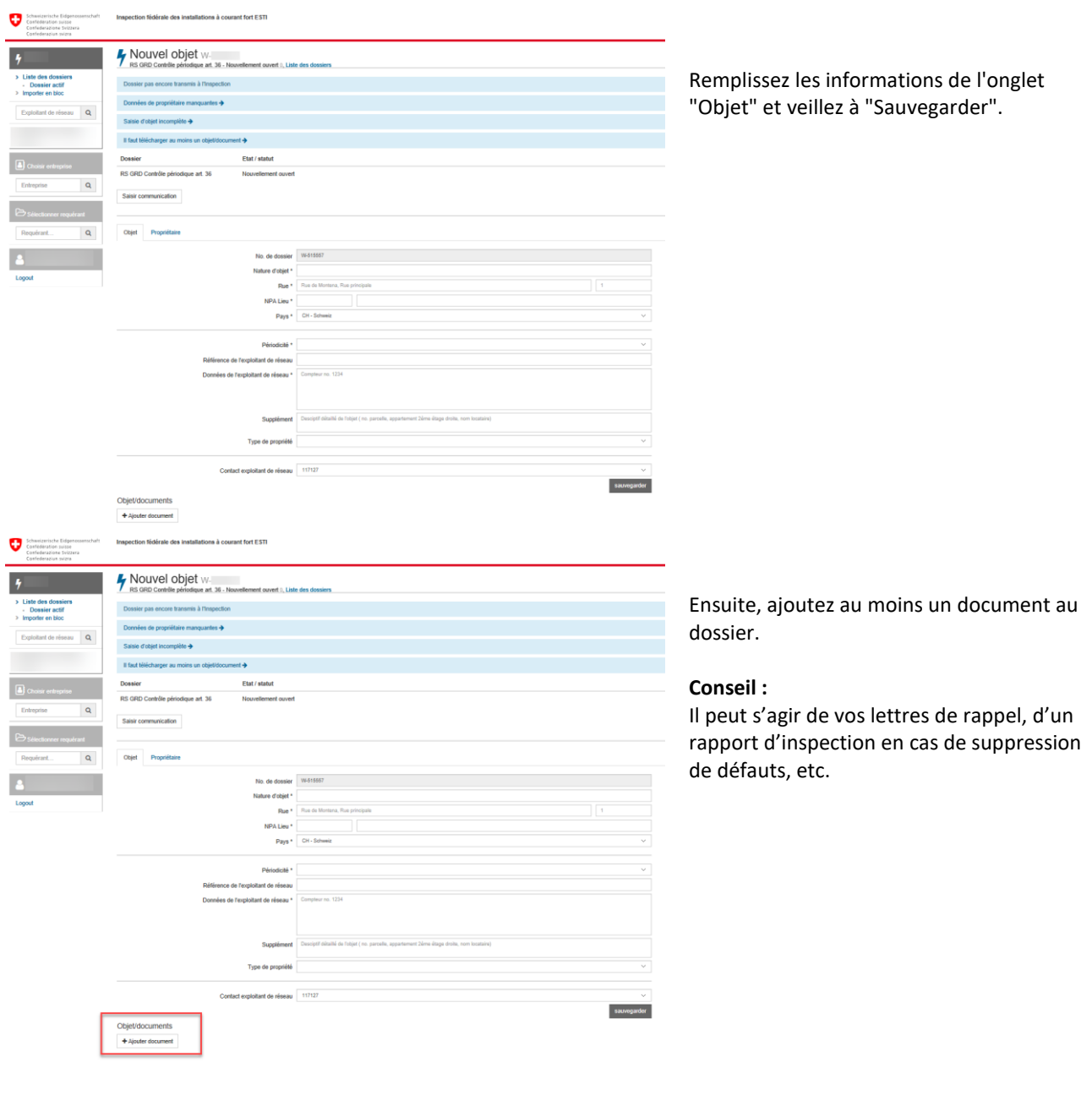

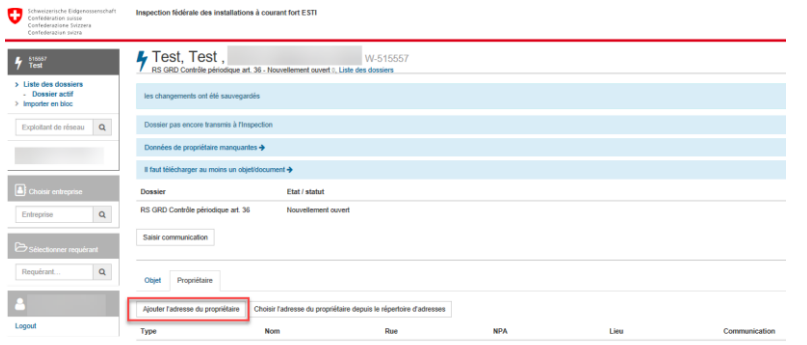

Remplissez les informations dans l'onglet "Propriétaire". Sélectionnez le bouton "Ajouter l'adresse du propriétaire" pour entrer un propriétaire.

S'il y a plusieurs propriétaires, veuillez répéter l'action.

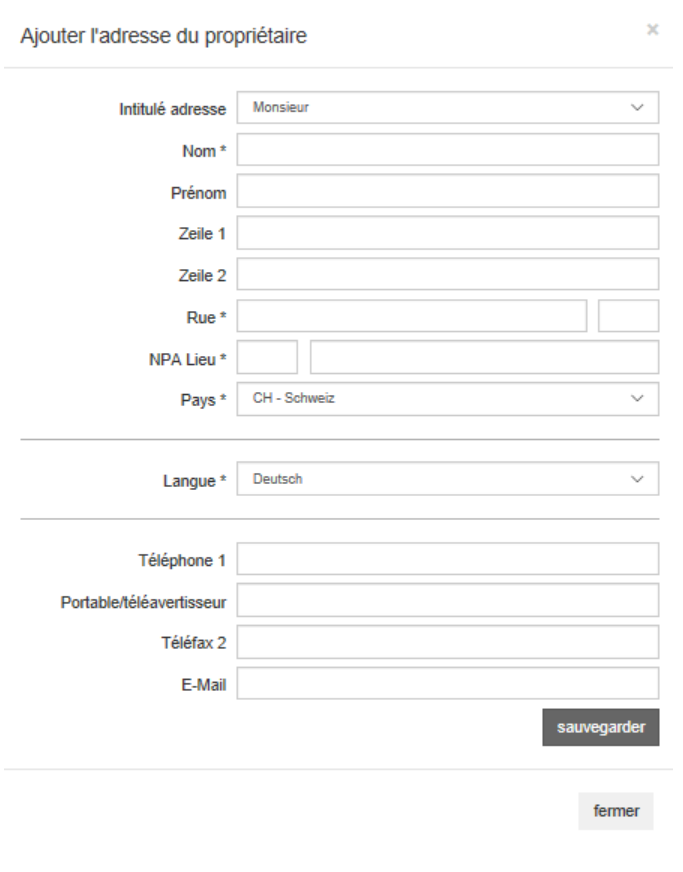

Renseigner les coordonnées du propriétaire sans oublier de "sauvegarder".

Chaque propriétaire doit être enregistré séparément, même en cas de couple. Dans ce cas, veuillez saisir les données de Madame et de Monsieur séparément.

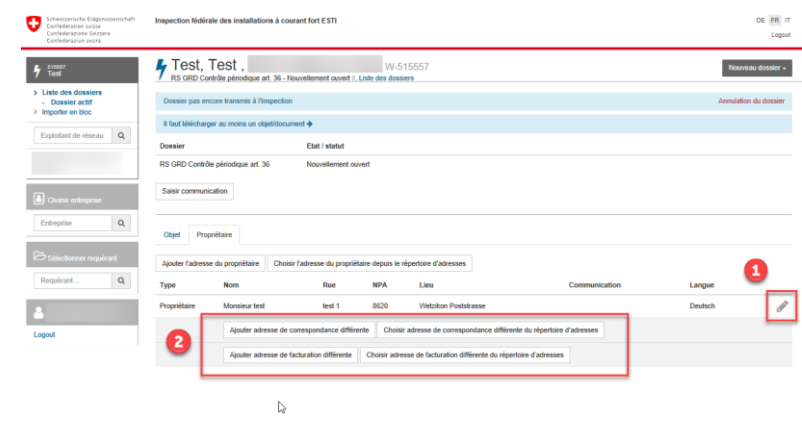

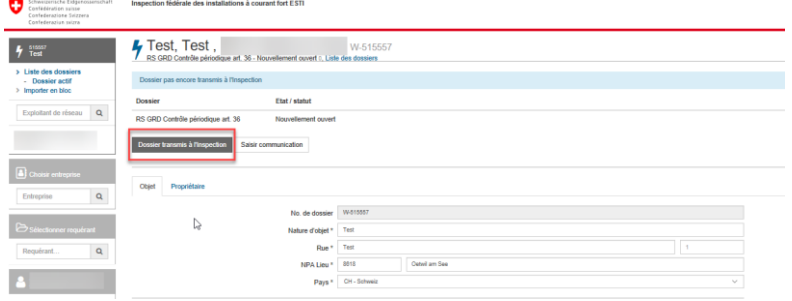

❶ A l'aide de cette fonction, les données saisies peuvent être modifiées ou complétées.

❷ Vous avez la possibilité d'entrer différentes adresses de correspondance ou de facturation.

#### **Conseil :**

Dans une communauté d'héritiers, chaque héritier est propriétaire. Un propriétaire peut avoir une adresse de correspondance et une adresse de facturation différentes. (p. ex. un tuteur qui reçoit la lettre). Si seul le propriétaire est spécifié, l'adresse de correspondance sera identique à l'adresse de facturation du propriétaire.

Une fois que vous avez saisi toutes les informations du dossier, envoyez le dossier en cliquant sur "Dossier transmis à l'Inspection".

#### **Conseil :**

Les lignes bleues en haut de la page sont des instructions vous guident dans le processus d'enregistrement d'un nouveau dossier. Les astérisques à côté des textes

indiquent les champs obligatoires, à renseigner.

#### **Conseil :**

Les informations contenues dans les registres "Objet" et "Propriétaire" ne peuvent être modifiées que tant que le dossier n'a pas encore été transmis à l'ESTI.

Ces zones de saisie sont ensuite verrouillées. Les demandes de mutation doivent être formulées par le bouton "Saisir communication".

### <span id="page-7-0"></span>**4.1 Annuler un dossier**

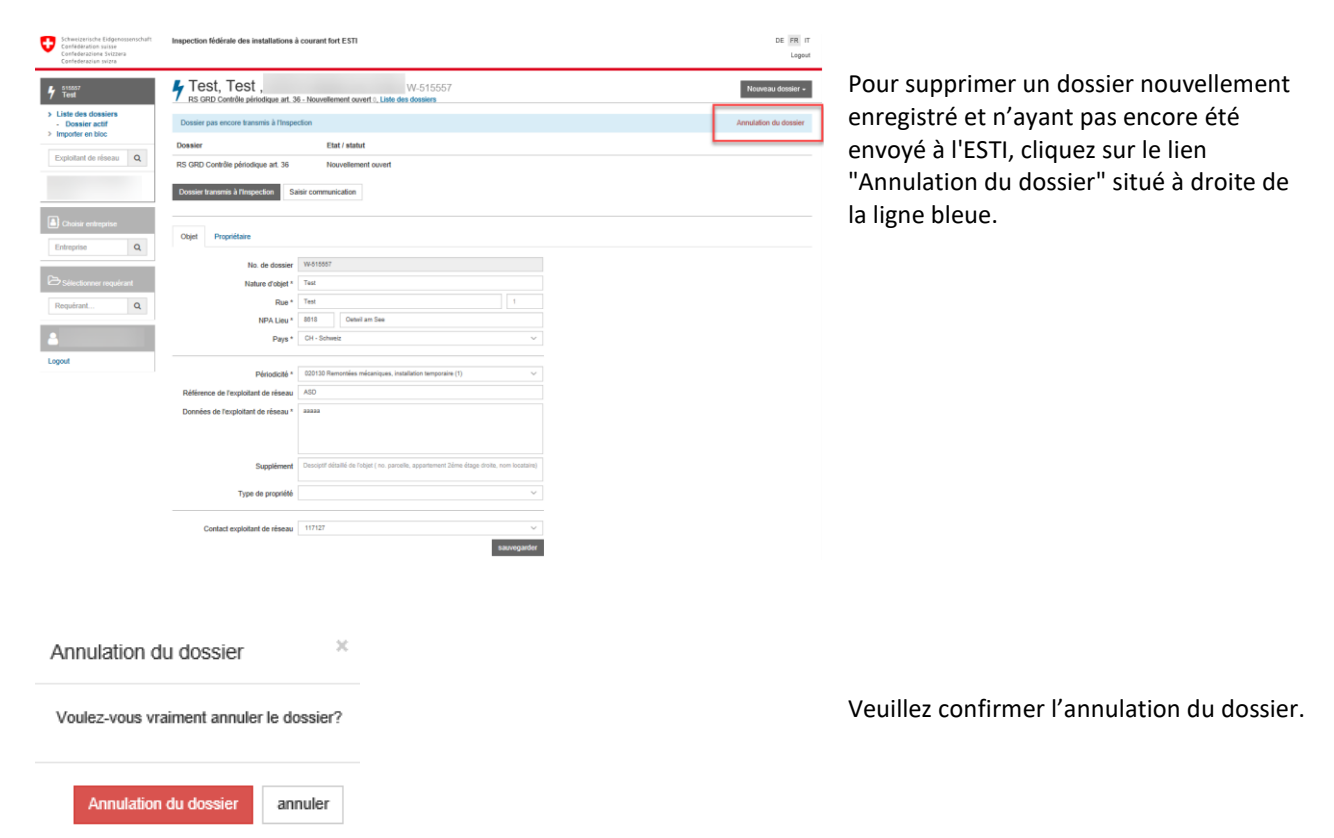

## <span id="page-7-1"></span>**5 Modifier un dossier**

### <span id="page-7-2"></span>**5.1 Modifier le dossier / modifier le statut**

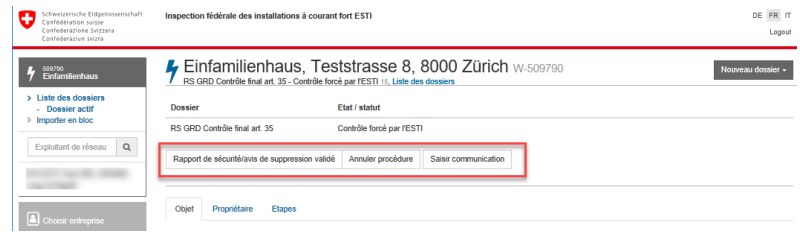

Pour modifier un dossier, sélectionnez-le dans la liste des dossiers.

Dans un dossier en cours, les 3 actions cicontre sont à votre disposition.

#### **Explications:**

Voici toutes les actions qui peuvent être exécutées dans un dossier en cours d'exécution :

#### **Rapport de sécurité/avis de suppression de défauts validé:**

Vous avez reçu tous les rapports de sécurité requis et le confirmez par cette fonction. L'ESTI clôturera alors le dossier.

#### **Annuler procédure:**

Vous interrompez la procédure pour ce dossier sans avoir reçu le rapport de sécurité. L'ESTI clôturera alors le dossier. (Ex. : propriétaire décédé, objet vendu, changement de propriétaire, réception d'un message instantané, objet sans courant, démolition, démontage)

#### **Saisir communication :**

Vous souhaitez saisir une nouvelle communication ou correspondance pour ce dossier. Celles-ci sont : notes de téléphone, conversations, lettres, notifications, informations, annulation partielle.

#### **Continuation OK :**

Cette fonction doit être déclenchée par l'exploitant de réseau pour que l'ESTI puisse passer à l'étape suivante (statut).

#### **Modifier les données**

Un dossier remis à l'ESTI ne peut être modifié que par la « responsable dossier » de l'ESTI.

# Objet/documents + Ajouter document

**Remarque :**

Des documents peuvent être joints à la dernière étape d'un dossier (ex. : un email ou un RS).

### <span id="page-8-0"></span>**5.2 Faire avancer la procédure**

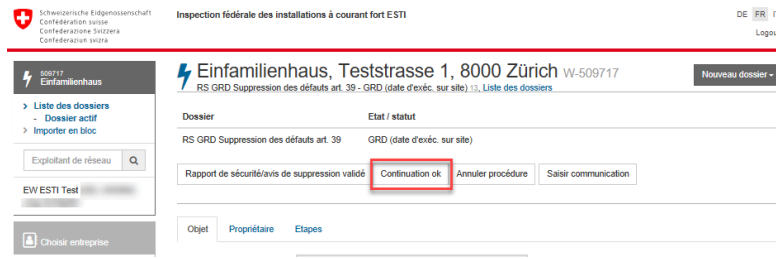

Si un dossier a atteint la date d'échéance d'une étape (ex : envoi d'un rappel), vous pouvez utiliser le bouton "Continuation OK" pour faire passer le dossier W- à l'étape suivante de la procédure.

#### **Remarque:**

Le bouton "Continuation OK" n'est disponible que pour les "dossiers échus".

### <span id="page-9-0"></span>**5.3 Saisir communication**

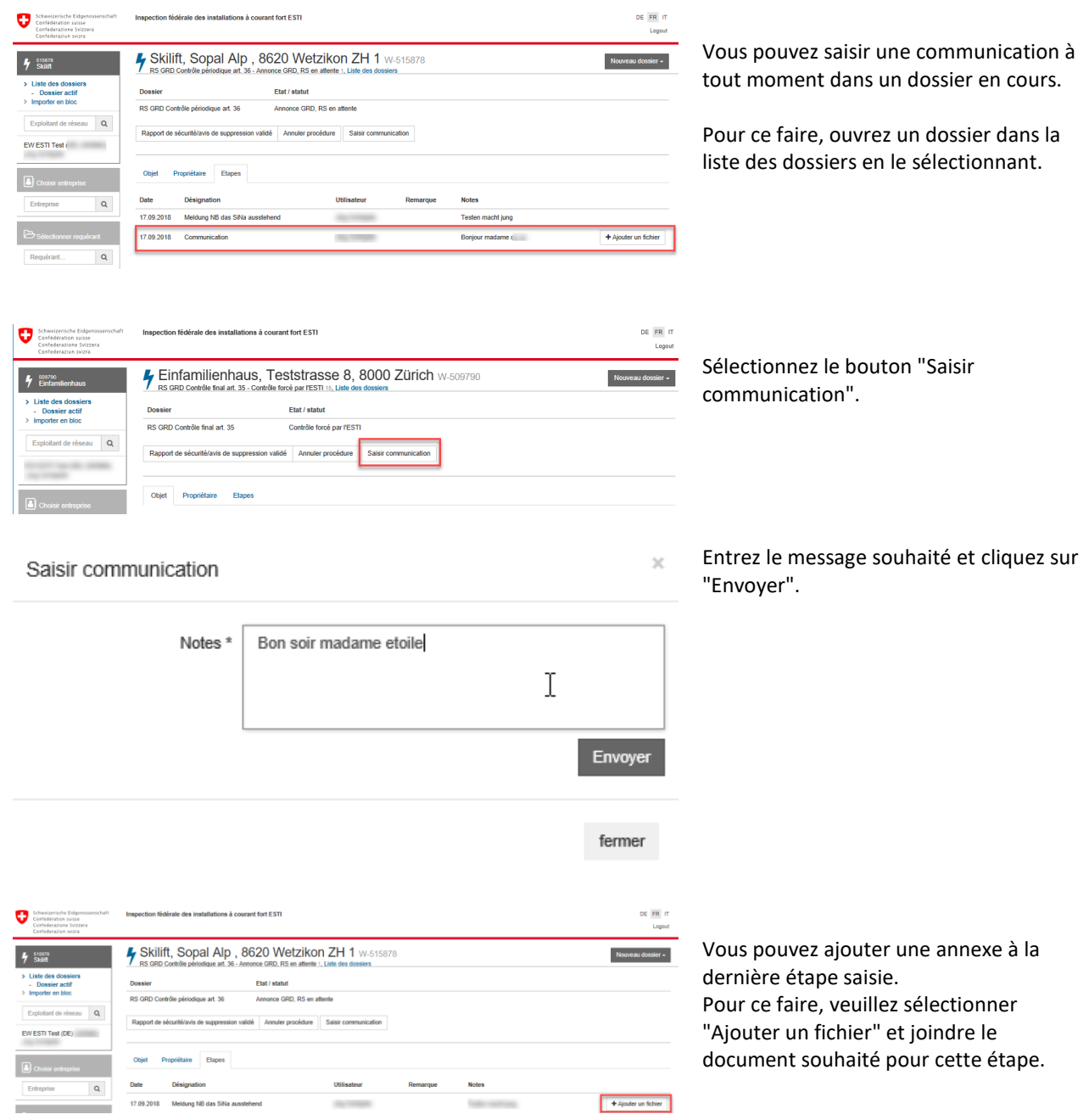

Merci de votre attention.

Votre « responsable dossier » ESTI se fera un plaisir de répondre à toutes vos questions.